## COPYRIGHT © Hangzhou EZVIZ Software Co., Ltd. ALL RIGHTS RESERVED. Поставщик систем безопасности TELECAMERA.RU

Any and all information, including, among others, wordings, pictures, graphs are the properties of Hangzhou EZVIZ Software Co., Ltd. (hereinafter referred to as "EZVIZ"). This user manual (hereinafter referred to as "the Manual") cannot be reproduced, changed, translated, or distributed, partially or wholly, by any means, without the prior written permission of EZVIZ. Unless otherwise stipulated, EZVIZ does not make any warranties, guarantees or representations, express or implied, regarding to the Manual. **About this Manual**

The Manual includes instructions for using and managing the product. Pictures, charts, images and all other information hereinafter are for description and explanation only. The information contained in the Manual is subject to change, without notice, due to firmware updates or other reasons. Please find the latest version in the EZVIZ<sup>™</sup> website (http://www.ezvizlife.com).

#### **Revision Record**

### New release – January, 2021

### **Trademarks Acknowledgement**

™, ™, and other EZVIZ's trademarks and logos are the properties of EZVIZ in various jurisdictions. Other trademarks and logos mentioned below are the properties of their respective owners.

#### **Legal Disclaimer**

TO THE MAXIMUM EXTENT PERMITTED BY APPLICABLE LAW, THE PRODUCT DESCRIBED, WITH ITS HARDWARE, SOFTWARE AND FIRMWARE, IS PROVIDED "AS IS", WITH ALL FAULTS AND ERRORS, AND EZVIZ MAKES NO WARRANTIES, EXPRESS OR IMPLIED, INCLUDING WITHOUT LIMITATION, MERCHANTABILITY, SATISFACTORY QUALITY, FITNESS FOR A PARTICULAR PURPOSE, AND NON-INFRINGEMENT OF THIRD PARTY. IN NO EVENT WILL EZVIZ, ITS DIRECTORS, OFFICERS, EMPLOYEES, OR AGENTS BE LIABLE TO YOU FOR ANY SPECIAL, CONSEQUENTIAL, INCIDENTAL, OR INDIRECT DAMAGES, INCLUDING, AMONG OTHERS, DAMAGES FOR LOSS OF BUSINESS PROFITS, BUSINESS INTERRUPTION, OR LOSS OF DATA OR DOCUMENTATION, IN CONNECTION WITH THE USE OF THIS PRODUCT, EVEN IF EZVIZ HAS BEEN ADVISED OF THE POSSIBILITY OF SUCH DAMAGES.

TO THE MAXIMUM EXTENT PERMITTED BY APPLICABLE LAW, IN NO EVENT SHALL EZVIZ'S TOTAL LIABILITY FOR ALL DAMAGES EXCEED THE ORIGINAL PURCHASE PRICE OF THE PRODUCT.

EZVIZ DOES NOT UNDERTAKE ANY LIABILITY FOR PERSONAL INJURY OR PROPERTY DAMAGE AS THE RESULT OF PRODUCT INTERRUPTION OR SERVICE TERMINATION CAUSED BY: A) IMPROPER INSTALLATION OR USAGE OTHER THAN AS REQUESTED; B) THE PROTECTION OF NATIONAL OR PUBLIC INTERESTS; C) FORCE MAJEURE; D) YOURSELF OR THE THIRD PARTY, INCLUDING WITHOUT LIMITATION, USING ANY THIRD PARTY'S PRODUCTS, SOFTWARE, APPLICATIONS, AND AMONG OTHERS.

REGARDING TO THE PRODUCT WITH INTERNET ACCESS, THE USE OF PRODUCT SHALL BE WHOLLY AT YOUR OWN RISKS. EZVIZ SHALL NOT TAKE ANY RESPONSIBILITES FOR ABNORMAL OPERATION, PRIVACY LEAKAGE OR OTHER DAMAGES RESULTING FROM CYBER ATTACK, HACKER ATTACK, VIRUS INSPECTION, OR OTHER INTERNET SECURITY RISKS; HOWEVER, EZVIZ WILL PROVIDE TIMELY TECHNICAL SUPPORT IF REQUIRED. SURVEILLANCE LAWS AND DATA PROTECTION LAWS VARY BY JURISDICTION. PLEASE CHECK ALL RELEVANT LAWS IN YOUR JURISDICTION BEFORE USING THIS PRODUCT IN ORDER TO ENSURE THAT YOUR USE CONFORMS TO THE APPLICABLE LAW. EZVIZ SHALL NOT BE LIABLE IN THE EVENT THAT THIS PRODUCT IS USED WITH ILLEGITIMATE PURPOSES.

IN THE EVENT OF ANY CONFLICTS BETWEEN THE ABOVE AND THE APPLICABLE LAW, THE LATTER PREVAILS.

# Поставщик систем безопасности TELECAMERA.RU

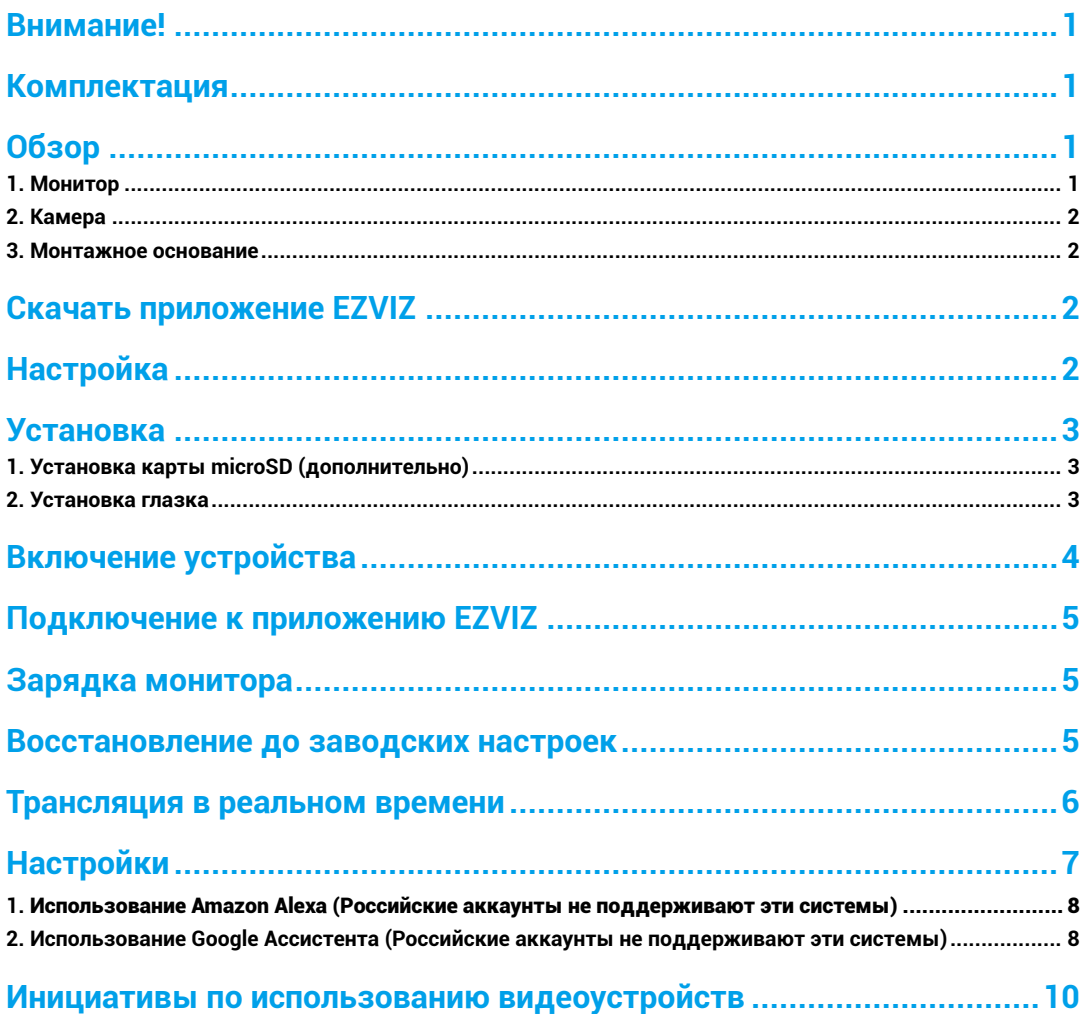

## <span id="page-2-0"></span>**Внимание!**

### Поставщик систем безопасности TELECAMERA.RU

- Не подвергайте камеру воздействию таких неблагоприятных внешних условий, как высокая температура, влажность, солевой туман или дождь. В противном случае устройство может быть повреждено.
- Не оказывайте давление на датчик или объектив камеры. В противном случае устройство может быть повреждено.
- Не тяните резко за провод камеры и следите за тем, чтобы не пораниться им. Гарантия не распространяется на повреждения провода в связи с ненадлежащей эксплуатацией.
- Для подзарядки монитора используйте только соответствующий адаптер питания. В противном случае система может быть повреждена.

## **Комплектация**

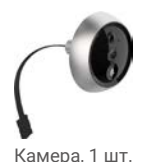

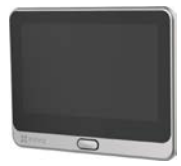

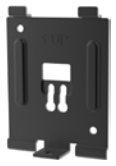

Камера, 1 шт. Монитор, 1 шт. Монтажное основание, 1 шт.

| - |
|---|
|   |
|   |
|   |

|   | œ | <b>SOUTH AND</b><br><b>STARTS</b> |
|---|---|-----------------------------------|
| œ |   |                                   |
|   |   |                                   |
|   |   |                                   |
|   | - |                                   |
|   |   |                                   |
|   |   |                                   |

Винты, 6 шт. Кабель питания, 1 шт. Нормативно-правовая информация, 1 шт.

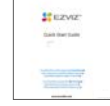

Краткое руководство, 1 шт.

## **Обзор**

### **1. Монитор**

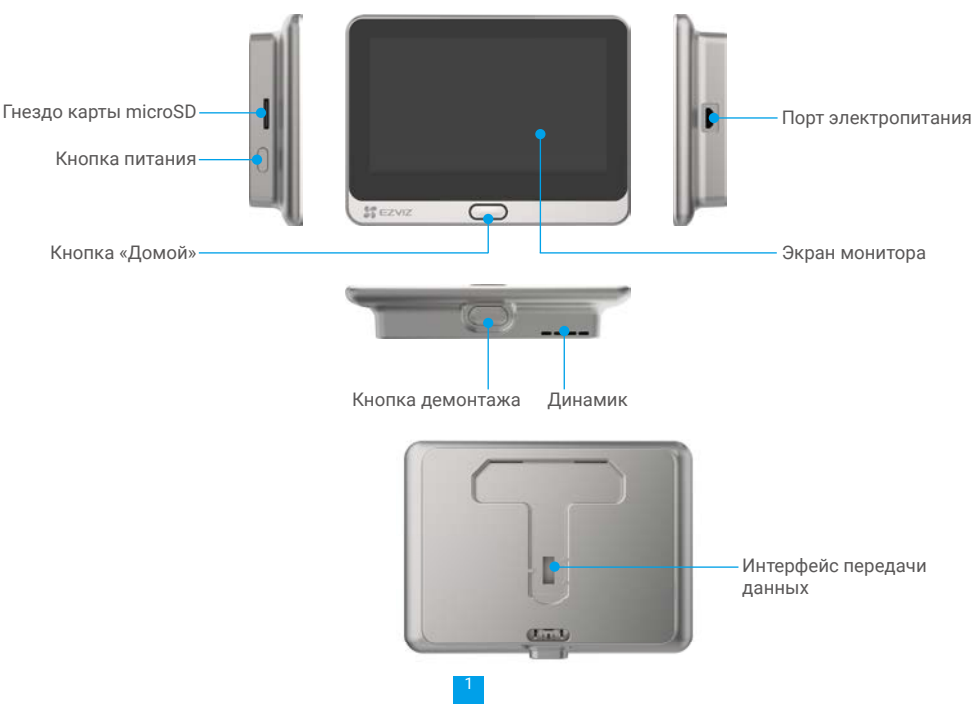

### <span id="page-3-0"></span>**2. Камера**

### Поставщик систем безопасности TELECAMERA.RU

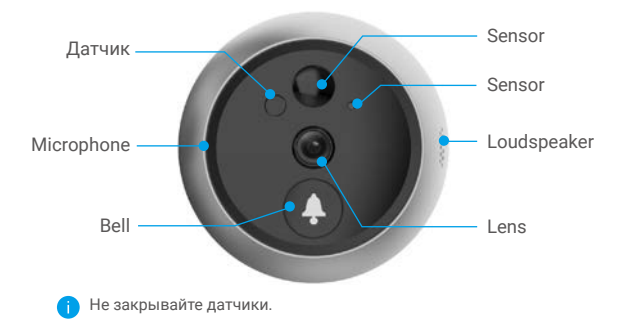

### **3. Монтажное основание**

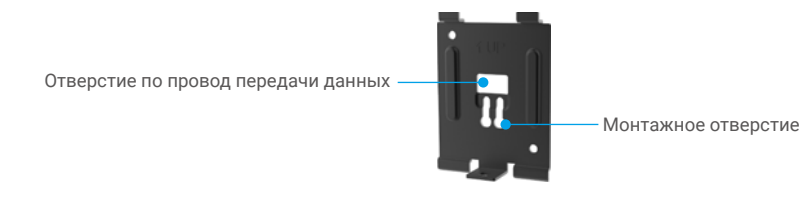

## **Скачать приложение EZVIZ**

- Подключите мобильный телефон к сети Wi-Fi, работающей на частоте 2,4 ГГц (рекомендуется).
- Найдите приложение EZVIZ по запросу «EZVIZ» в App Store или Google Play™, загрузите и установите его.
- Запустите приложение и зарегистрируйте аккаунт пользователя в EZVIZ.

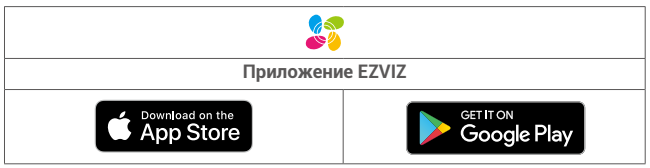

Если вы уже используете приложение, убедитесь, что установлена его последняя версия. Для этого проверьте наличие доступных обновлений на странице EZVIZ в магазине приложений.

## **Настройка**

#### **Для настройки дверного глазка выполните следующие шаги:**

- 1. Установите глазок и включите его питание.
- 2. Войдите в аккаунт пользователя в приложении EZVIZ.
- 3. Подключите глазок к Интернету.
- 4. Добавьте глазок к своей учетной записи EZVIZ.

## <span id="page-4-0"></span>**Установка**

## **1. Установка карты microSD (дополнительно)**

- Вставьте карту microSD (продается отдельно) в разъем, как показано на рисунке ниже.

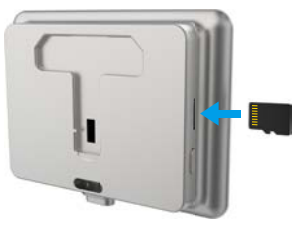

- Проверьте состояние карты SD в приложении EZVIZ, нажав кнопку Storage Status (Состояние запоминающего устройства) в интерфейсе Device Settings (Настройки устройства).
- Если состояние карты памяти отображается как Uninitialized (Не инициализировано), нажмите значок, чтобы инициализировать ее. После этого состояние карты изменится на Normal (Нормальное). Теперь ее можно использовать для хранения видеозаписей и фотографий.

### **2. Установка глазка**

Если ранее вы использовали дверной глазок, установите камеру в то же отверстие. В противном случае просверлите отверстие диаметром около 16,5 мм (не более 45 мм). Для хорошего обзора оно должно располагаться на высоте примерно 145 см от пола.

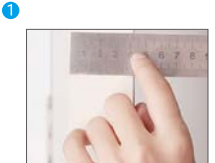

Измерьте толщину двери и выберите винт соответствующего размера.

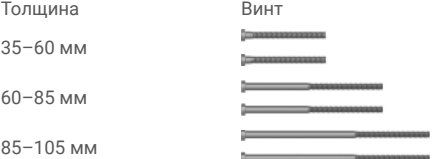

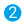

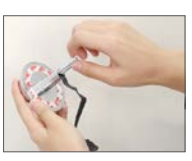

Вкрутите винт в заднюю панель камеры.

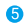

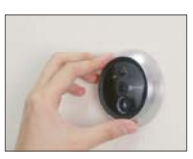

Отрегулируйте положение камеры и аккуратно прижмите ее к двери.

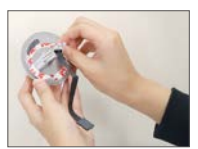

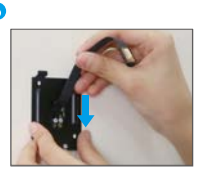

Вставьте винты и провода в монтажное основание.

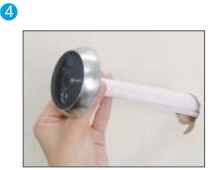

Снимите защитную бумагу. Вставьте винт и провод в дверное отверстие. Для удобства можете использовать лист бумаги.

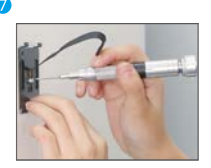

Отрегулируйте положение монтажного основания и затяните винт.

## Поставщик систем безопасности TELECAMERA.RU

<span id="page-5-0"></span>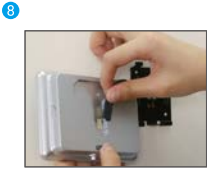

Подключите монитор к камере с помощью кабеля камеры.

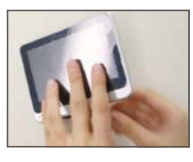

Вставьте монитор в монтажное основание.

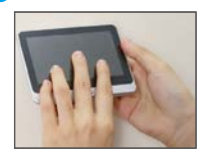

Удерживайте кнопку демонтажа, пока монитор не будет надежно закреплен.

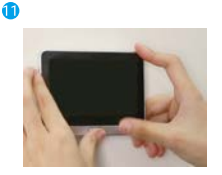

Установка завершена.

## **Включение устройства**

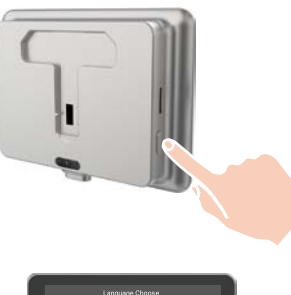

Для включения монитора нажмите кнопку питания и удерживайте ее нажатой в течение 3 секунд.

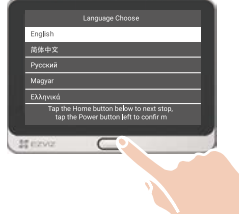

Нажмите кнопку «Домой», выберите язык и нажмите кнопку питания, чтобы подтвердить выбор.

# <span id="page-6-0"></span>Поставщик систем безопасности TELECAMERA.RU<br>Подключение к приложению EZVIZ

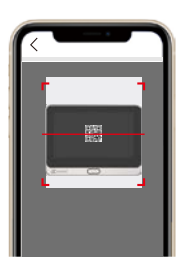

- -Войдите в приложение EZVIZ.
- -На главном экране нажмите «+» в правом верхнем углу, чтобы перейти к сканированию QR-кода.
- -Отсканируйте QR-код.
- -Чтобы завершить настройку подключения Wi-Fi, следуйте указаниям в приложении EZVIZ.

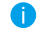

Если вам не удалось отсканировать QR-код или вы хотите сбросить настройки Wi-Fi, удерживайте кнопку «Домой» в течение 5 секунд, а затем повторите описанные выше шаги.

## **Зарядка монитора**

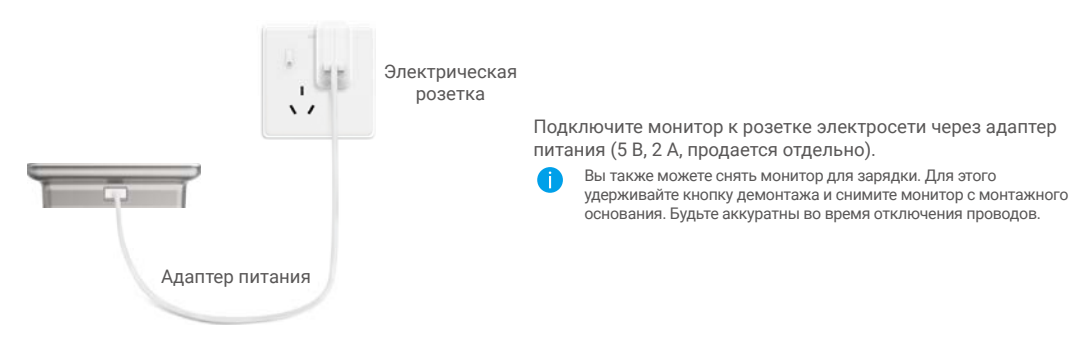

## **Восстановление до заводских настроек**

Нажмите и удерживайте в течение 5 секунд кнопку «Домой» во время нормальной работы устройства и подтвердите процесс восстановления до заводских настроек.

### <span id="page-7-0"></span>**Трансляция в реальном времени** Поставщик систем безопасности TELECAMERA.RU

Интерфейс приложения может изменяться по мере обновления версий, и приоритетным будет интерфейс приложения, установленного на вашем телефоне.

Запустите приложение EZVIZ и нажмите кнопку **«Трансляция в реальном времени»**. Вы сможете просматривать и прослушивать трансляции в реальном времени, делать моментальные снимки, записывать видео, а также выбирать его разрешение (при необходимости).

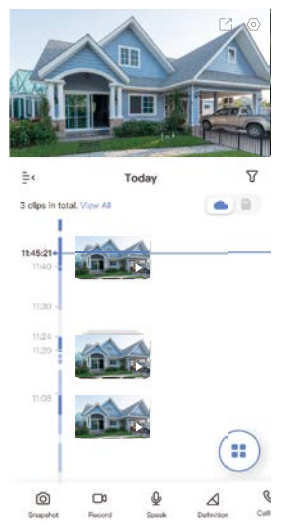

Проведите влево или вправо по экрану, чтобы увидеть больше иконок.

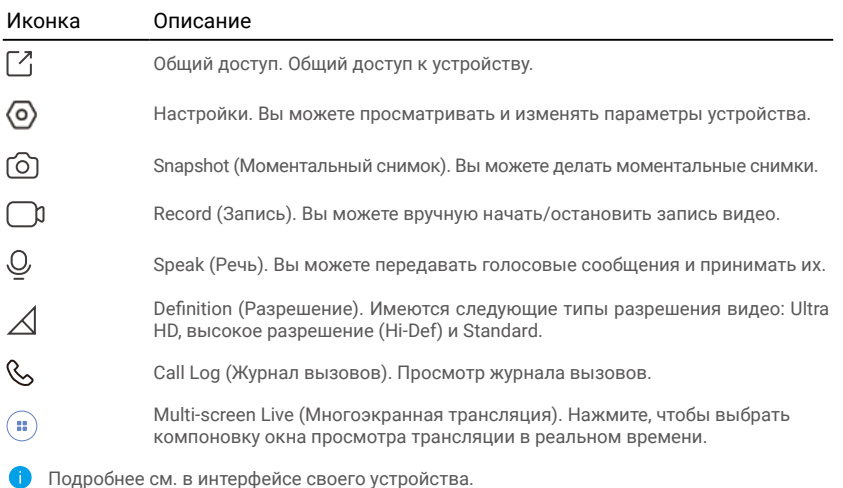

6

## <span id="page-8-0"></span>**Настройки**

На странице настроек можно задать параметры устройства.

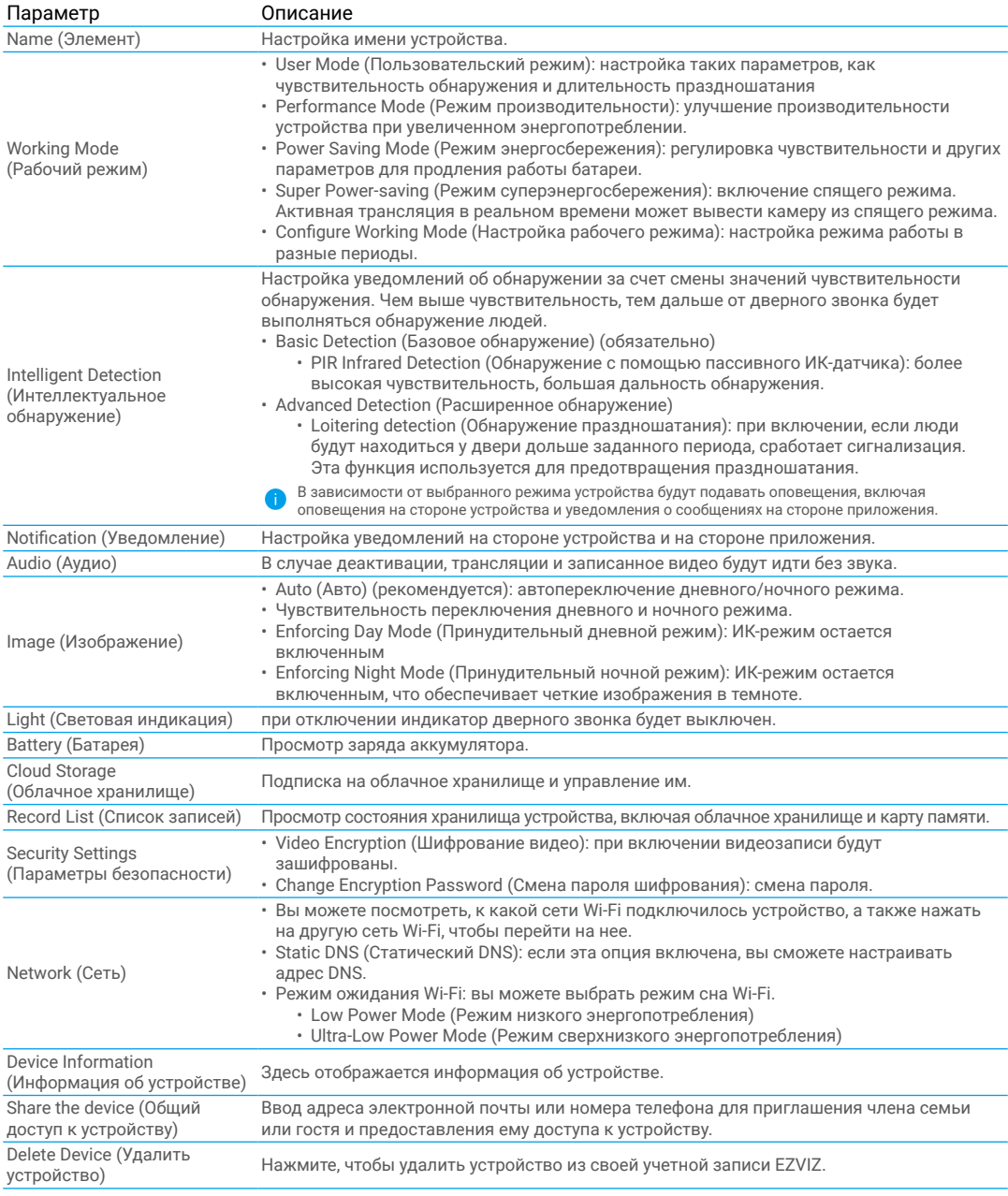

### <span id="page-9-0"></span>**1.** Использование Amazon Alexa (Российские аккаунты не поддерживают эти системы)

Эти инструкции позволят вам управлять устройствами EZVIZ с помощью Amazon Alexa. Если в процессе возникнут трудности, обратитесь к разделу Устранение неисправностей.

#### Перед подключением убедитесь, что:

- 1. Устройства EZVIZ добавлены в аккаунт пользователя в приложении EZVIZ.
- 2. Откройте приложение EZVIZ и отключите "Image Encryption" (Шифрование изображений) в окне Device Settings (Параметры устройства).
- 3. У вас есть устройство с поддержкой Alexa (например, смарт-телевизоры Echo Spot, Echo-Show, All-new Echo-Show, Fire TV (любого поколения), Fire TV stick (только второго поколения) или Fire TV Edition).
- 4. Приложение Amazon Alexa установлено на вашем телефоне или планшете, и вы создали аккаунт.

#### Для управления устройствами EZVIZ с помощью Amazon Alexa:

- 1. Откройте приложение Amazon Alexa и выберите пункт меню "Skills and Games" (Навыки и игры).
- 2. На экране "Навыки и игры" выполните поиск по слову "EZVIZ". Вы увидите функции, доступные для устройств EZVIZ.
- 3. Выберите функцию устройства EZVIZ и коснитесь **ENABLE TO USE (РАЗРЕШИТЬ ИСПОЛЬЗОВАНИЕ)**.
- 4. Введите имя пользователя и пароль аккаунта EZVIZ и коснитесь **Sign in (Войти)**.
- 5. Нажмите кнопку **Authorize (Разрешить)**, чтобы разрешить Alexa доступ к вашей учетной записи EZVIZ и позволить Alexa управлять устройствами EZVIZ.
- 6. Появится сообщение "EZVIZ has been successfully linked" (Подключение EZVIZ выполнено успешно). Нажмите **DISCOVER DEVICES (НАЙТИ УСТРОЙСТВА)**, чтобы позволить Alexa найти все ваши устройства EZVIZ.
- 7. Вернитесь в меню приложения Alexa и выберите "Devices" (Устройства), и в одноименном окне вы сможете увидеть все свои устройства EZVIZ.

#### Голосовое управление

Найдите новое умное устройство в меню "Smart Home" (Главное окно умного устройства) в приложении Alexa или воспользуйтесь для этого функцией голосового управления Alexa.

Вы сможете управлять устройством, как только оно будет найдено. Подайте Alexa простые голосовые команды.

Например, имя вашего устройства: "show xxxx camera" (показать камеру ххх) можно изменить в приложении EZVIZ. При каждом изменении имени устройства необходимо выполнять его поиск для обновления имени.

#### Устранение неисправностей

Что делать, если виртуальный ассистент Alexa не может найти мое устройство?

Проверьте подключение к Интернету.

Перезагрузите умное устройство и выполните его поиск еще раз.

Почему для устройства указан статус "Offline" (Не в сети) в приложении Alexa?

Возможно, разорвалось беспроводное соединение. Перезагрузите умное устройство и выполните его поиск еще раз.

Подключение к Интернету на маршрутизаторе может быть недоступно. Убедитесь, что маршрутизатор подключен к Интернету и попробуйте еще раз.

Страны, в которых возможно использование Amazon Alexa, указаны на ее официальном сайте.

### **2. Использование Google Ассистента (Российские аккаунты не поддерживают эти системы)**

Google Ассистент позволяет активировать устройства EZVIZ и осуществлять просмотр в реальном времени с помощью голосовых команд Google Ассистента.

#### Для этого вам необходимы следующие устройства и приложения:

- 1. Приложение EZVIZ.
- 2. Откройте приложение EZVIZ, отключите "Image Encryption" (Шифрование изображений) и включите "Audio" (Аудио) в окне Device Settings (Параметры устройства).
- 3. Телевизор с подключенным устройством Chromecast.
- 4. Приложение Google Ассистент для мобильного телефона.

### Чтобы начать, выполните следующие действия: Поставщик систем безопасности TELECAMERA.RU

- 1. Настройте устройство EZVIZ в приложении и убедитесь, что оно работает нормально.
- 2. Скачайте приложение Google Home из App Store или Google Play Store™ и войдите в свою учетную запись Google.
- 3. На экране "Myhome" (Дом) нажмите знак "+" в верхнем левом углу и выберите пункт "Set up device" (Настроить устройство) из списка меню.
- 4. Нажмите "Works with Google" (Работа с Google) и выполните поиск по запросу EZVIZ, где вы найдете специалистов EZVIZ.
- 5. Введите имя пользователя и пароль аккаунта EZVIZ и коснитесь Sign in (Войти).
- 6. Нажмите кнопку Authorize (Разрешить), чтобы разрешить Google доступ к вашей учетной записи EZVIZ и позволить Google управлять устройствами EZVIZ.
- 7. Коснитесь "Return to app" (Вернуться в приложение).
- 8. Завершите авторизацию, выполнив описанные выше действия. После завершения синхронизации служба EZVIZ появится в списке служб. Чтобы посмотреть список совместимых устройств в аккаунте EZVIZ, коснитесь на значок сервиса EZVIZ.
- 9. Попробуйте какие-нибудь команды. Используйте имя камеры, которое вы задали при настройке системы.

Пользователи могут управлять устройствами по отдельности или в составе группы. Добавление устройств в помещение позволяет пользователям управлять группой устройств одновременно с помощью одной команды. Подробную информацию можно найти по ссылке:

*https://support.google.com/googlehome/answer/7029485?co=GENIE.Platform%3DAndroid&hl=en*

Для получения подробной информации посетите веб-сайт *www.ezvizlife.com*.

#### <span id="page-11-0"></span>**Инициативы по использованию видеоустройств** Поставщик систем безопасности TELECAMERA.RU

#### Спасибо, что выбрали продукты EZVIZ.

Технологии стали неотъемлемой частью нашей жизни. Как высокотехнологичная компания, мы осознаем не только огромное влияние технологий на развитие бизнеса и качество жизни, но и потенциальную угрозу при их ненадлежащем использовании. К примеру, с помощью видеоустройств можно записывать реалистичные, четкие и подробные изображения. Такая информация представляет большую ценность для ретроспективного анализа событий и получения данных в реальном времени. Однако при ненадлежащем распространении, использовании и/ или обработке видеоданных также могут быть нарушены законные права и интересы сторонних лиц. Следуя своей философии «Технологии во благо», компания EZVIZ требует, чтобы каждый конечный пользователь видеотехнологий и видеоустройств следовал всем применимым законам и нормативно-правовым актам, а также этическим принципам для построения общими усилиями лучшего общества.

Внимательно ознакомьтесь с этими инициативами:

1. Каждый человек имеет достаточные основания полагать, что его права на неприкосновенность частной жизни будут соблюдены, в связи с чем установка видеоустройств не должна противоречить таким ожиданиям. Поэтому при монтаже видеоустройств в общественных местах в обязательном порядке следует размещать предупреждение с указанием радиуса обзора таким образом, чтобы его было видно. В прочих местоположениях, не относящихся к общественным зонам, перед установкой видеоустройств необходимо учесть права и интересы сторонних лиц, в частности принять такие меры, как получение предварительного согласия заинтересованных лиц и отказ от применения видеоустройств со сверхвысоким уровнем скрытности.

2. Видеоустройства предназначены для записи событий реальной жизни в определенное время и в выбранном месте при конкретных условиях. Поэтому во избежание нарушения прав сторонних лиц на съемку, неприкосновенность личной жизни и других законных прав каждый пользователь должен в разумных пределах определить свои собственные права в этой сфере.

3. Эксплуатация видеоустройств предполагает генерирование видеоизображений фактического места наблюдения, включая большое количество информации, по которой можно установить личность (в частности, снимки лица), а также данные, которые можно в дальнейшем применять и повторно обрабатывать. Системы видеоустройств не способны самостоятельно отличить правильное и неправильное использование данных исключительно на основе полученных изображений. Результат применения информации зависит от методов и целей контролеров данных. Исходя из вышеизложенного, контролеры данных должны не только соблюдать все применимые законы, нормативноправовые акты и регуляторные положения, но также выполнять требования международных норм, общественной морали, придерживаться правил нравственного поведения, общепринятых методов деятельности и других не имеющих обязательной силы требований в отношении права на неприкосновенность личной жизни, съемку и прочих прав и интересов.

4. При обработке видеоданных, которые на постоянной основе генерируются видеоустройствами, всегда нужно принимать во внимание права, ценности и прочие требования различных заинтересованных лиц. В этом вопросе гарантия безопасности устройств и данных становится первоочередной задачей. Поэтому каждый конечный пользователь и контролер данных должен принимать все разумно обоснованные и необходимые меры для защиты данных и предотвращения их утечки, неправомерного раскрытия и использования, включая, помимо прочего, контроль доступа, выбор соответствующей сетевой среды для подключения устройств (через Интернет или при локальном подключении), внедрение и непрерывную оптимизацию систем сетевой безопасности.

5. Видеоустройства внесли огромный вклад в повышение социальной безопасности по всему миру, и мы верим, что эти продукты еще сыграют значимую роль в других аспектах социальной жизни. Любое неправомерное использование видеоустройств, которое приводит к нарушению прав человека или способствует совершению преступлений, в корне противоречит изначальному предназначению технических инноваций и целям, для которых разрабатываются продукты. Каждый пользователь должен внедрить механизм оценки и мониторинга для эксплуатации продуктов по назначению, с

соблюдением правил и благими намерениями.